# WORKSPACES AND ARTIFACTS

Lecture 1.4

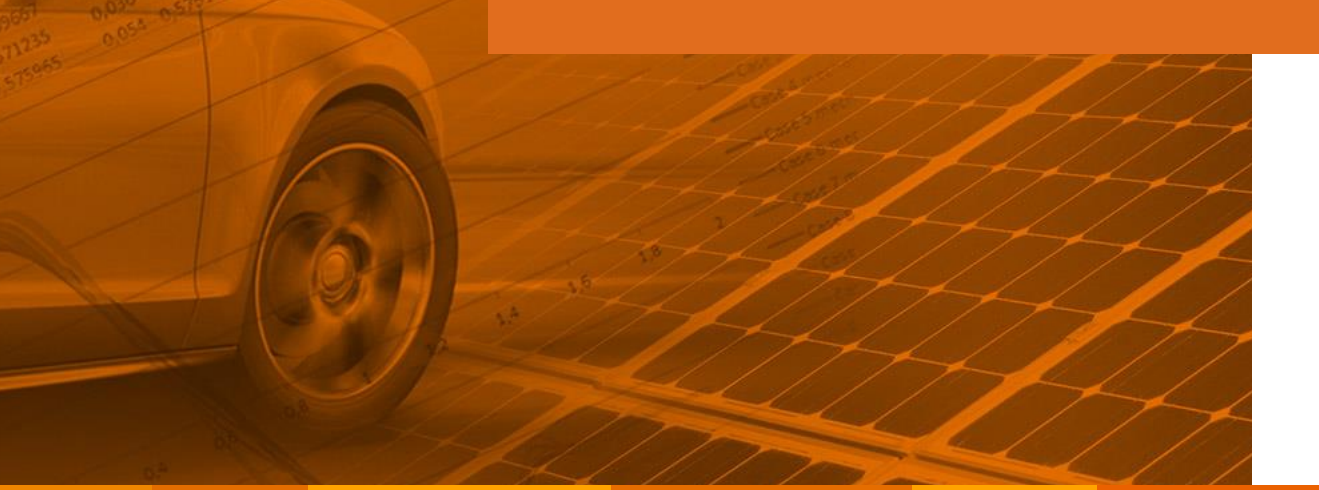

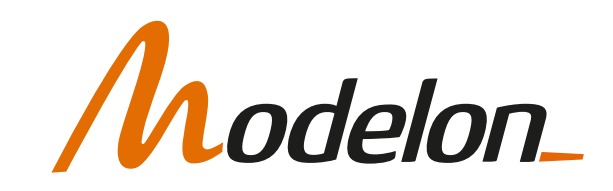

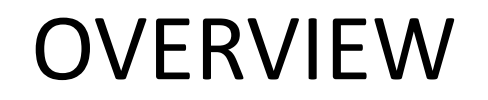

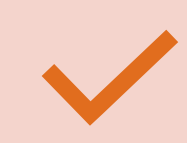

Import/Export of workspaces

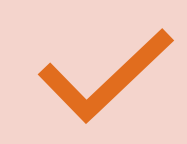

Handling of Artifacts

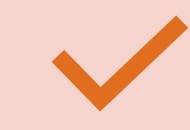

Workspace Management

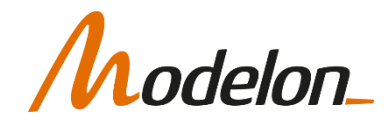

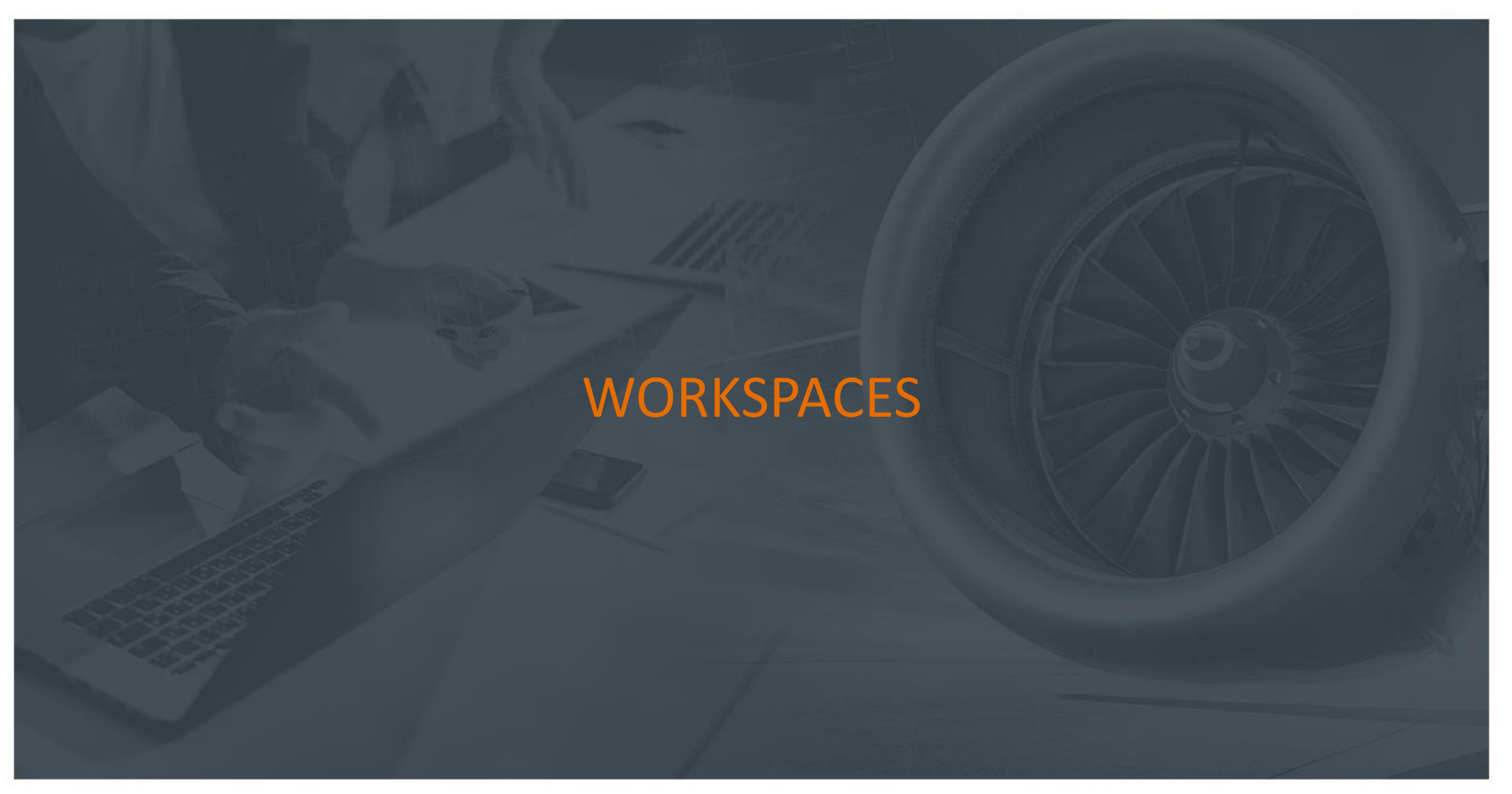

Copyright © 2022 Modelon 3

### **WORKSPACES**

- *Workspace* is the environment that a user does modelling, simulation etc. in
- Models (source code), compiled models (FMUs), results, resources and views are saved to the workspace
- Choose which workspace to use (or create or import one) from the welcome screen

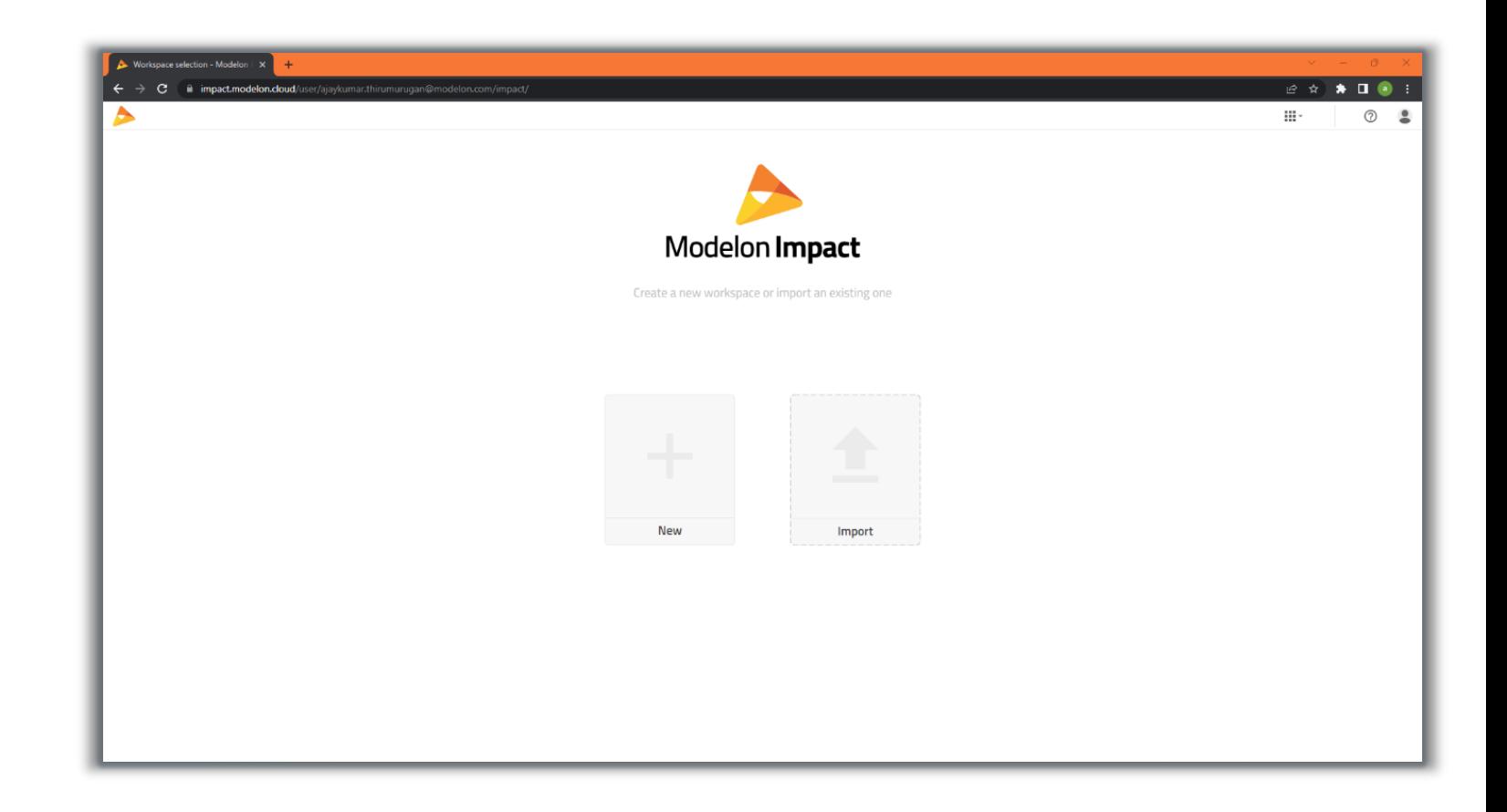

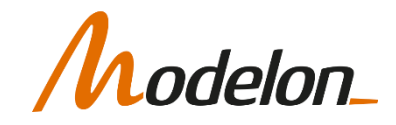

### WORKSPACES: EXPORT

- A workspace can be downloaded and shared
- Navigate to Workspace selection window

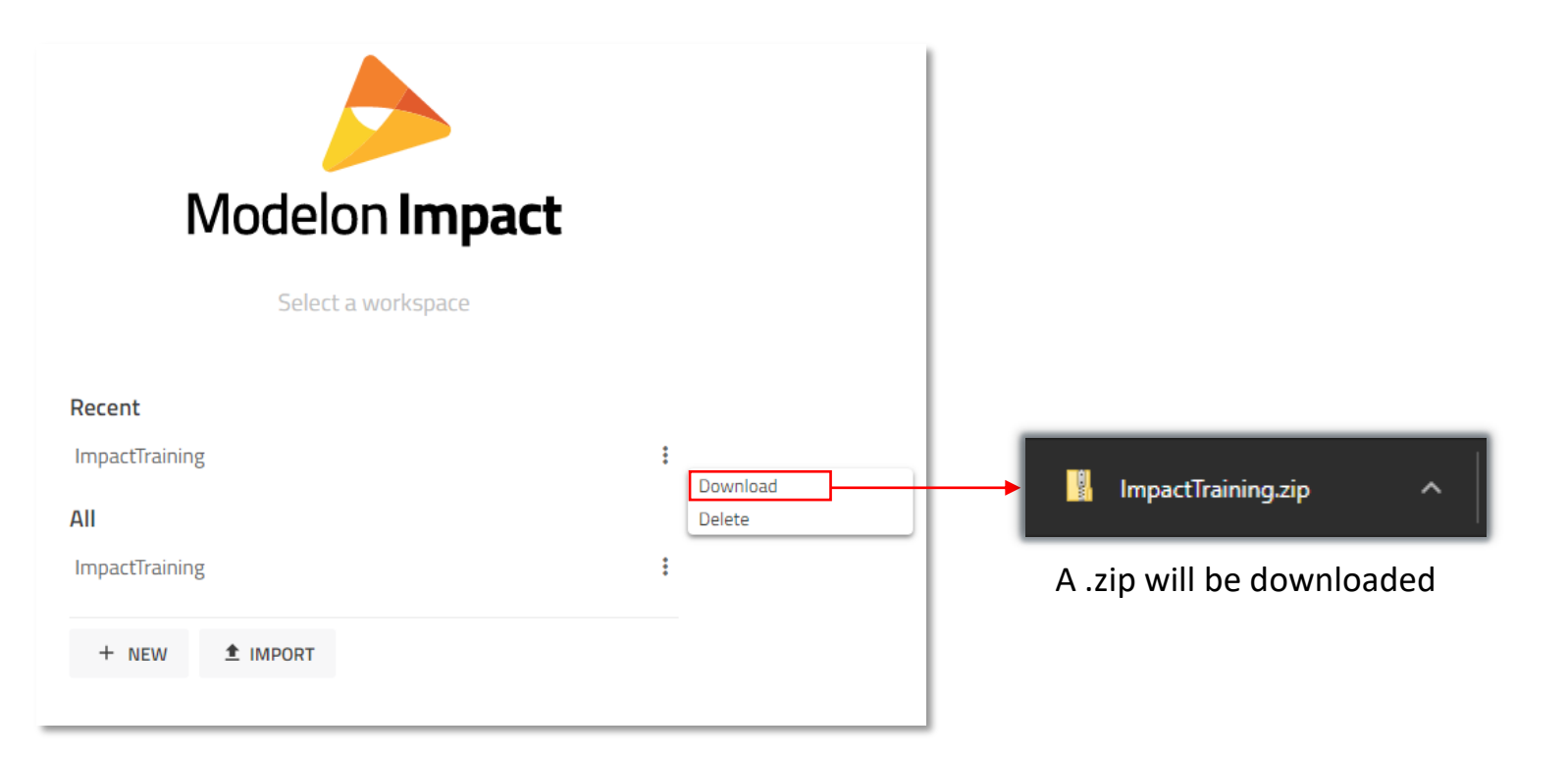

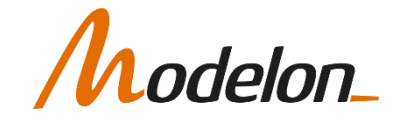

### WORKSPACES: IMPORT

- Import of an exported workspace is made from the starting screen
- It can be done by **Import-> Selection of the .zip file -> Open**

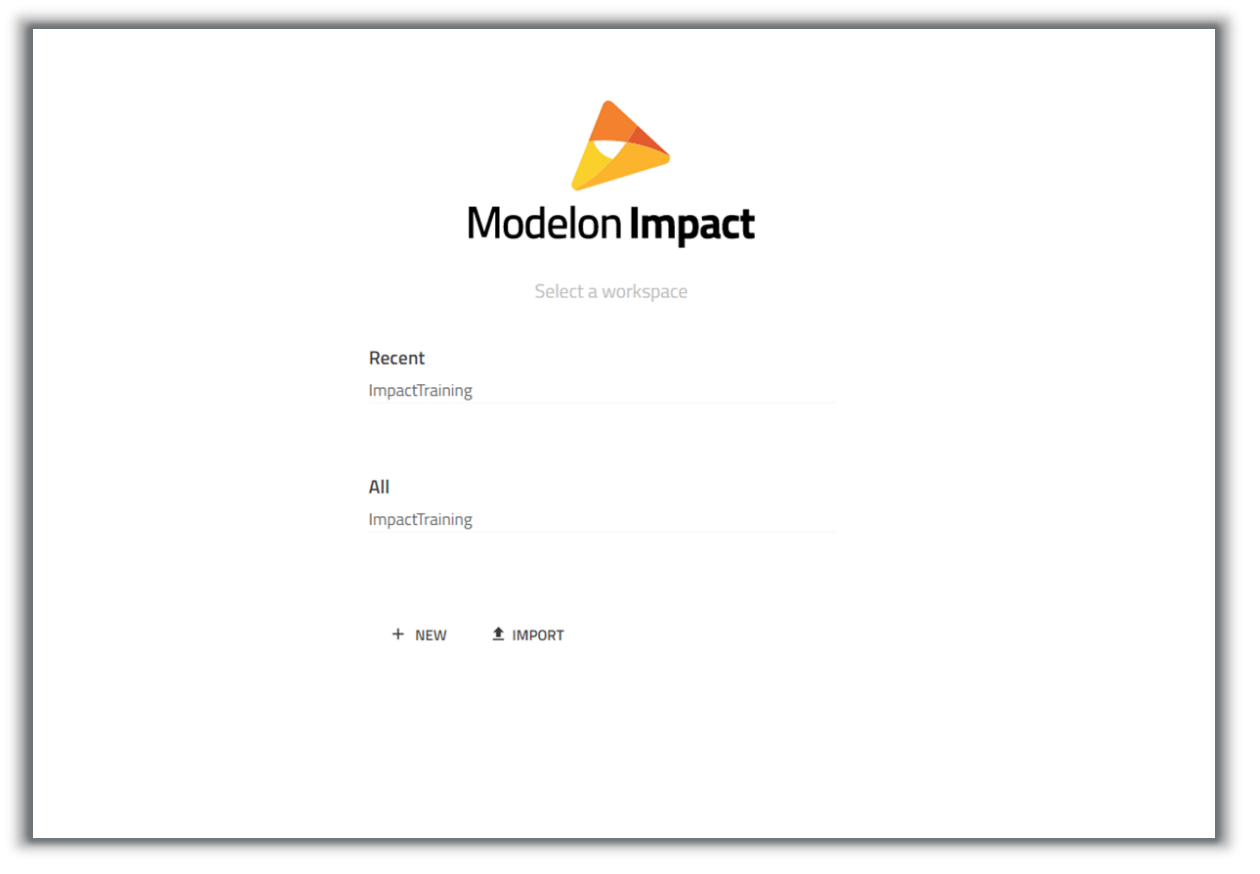

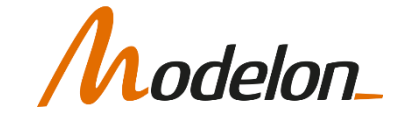

## HANDLING ARTIFACTS

### **ARTIFACTS**

- There are several artifacts associated to your workspace:
	- Libraries
	- Datafiles
	- Compiled models
	- Result files
- The Workspace package is automatically created
	- Convenient storage for any work in progress

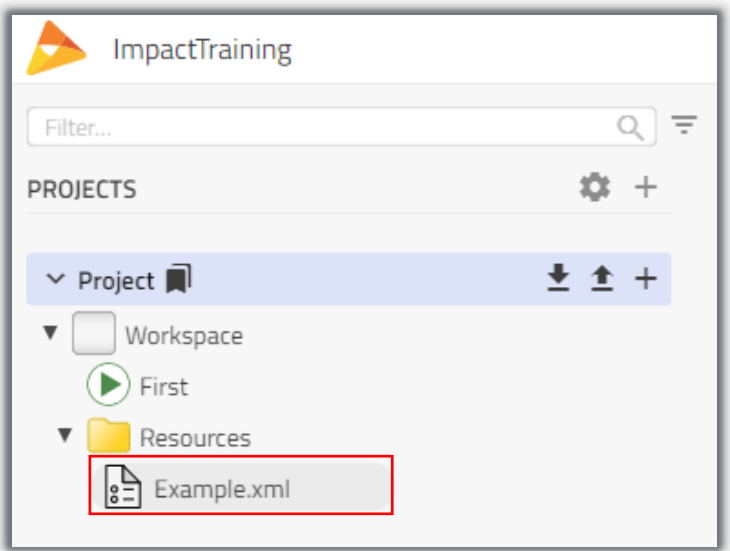

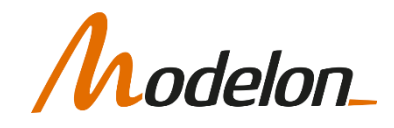

### ADDITIONAL LIBRARY IMPORT

- Additional models and/or packages can be uploaded
- .mo, .zip and .mol (encrypted) supported formats
- Encrypted packages (.mol) will appear under the **Libraries** section
	- Uploaded package only accessible for the active workspace

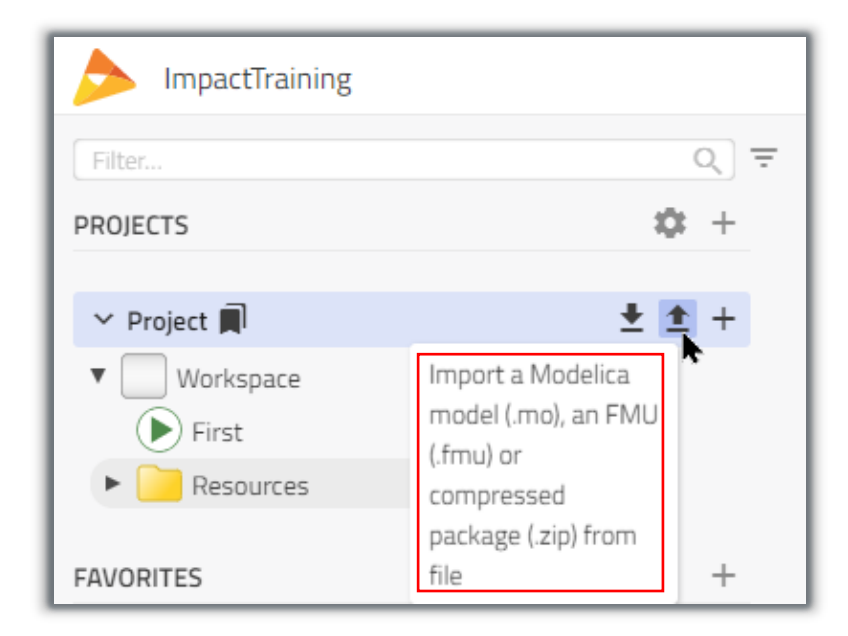

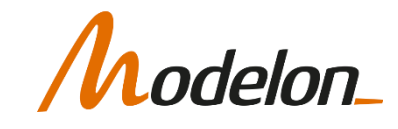

### MODEL EXPORT - SOURCE

- Models can be exported as source code or compiled objects (FMUs)
- Encryption of models to be exported is currently not supported

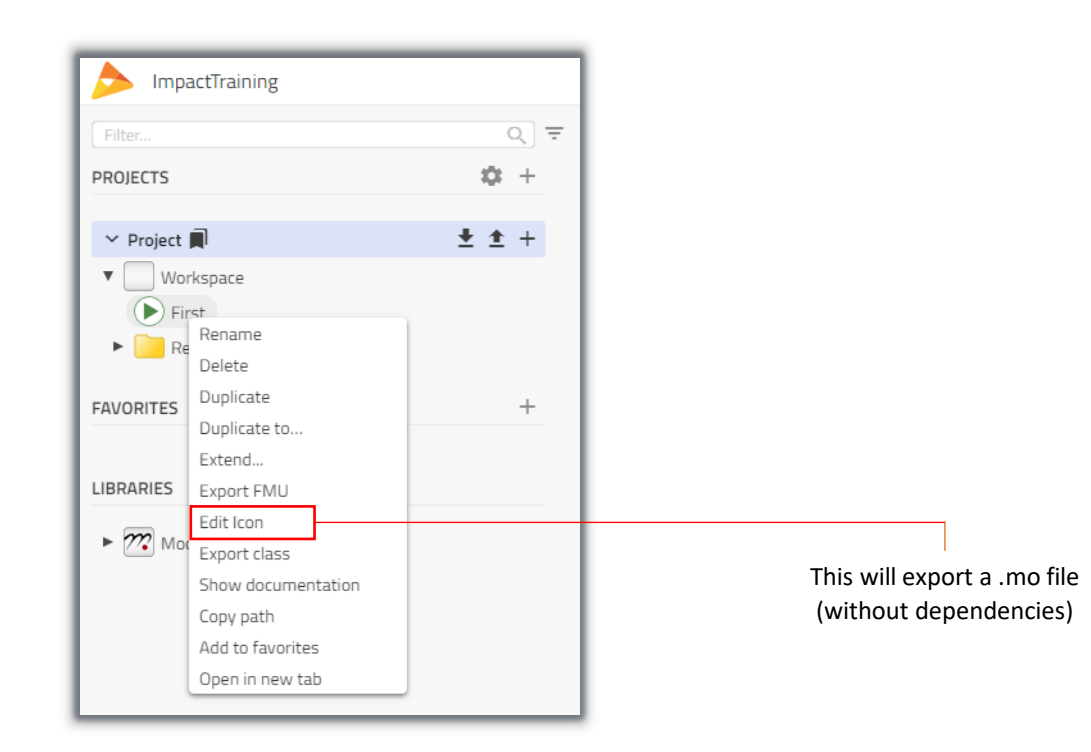

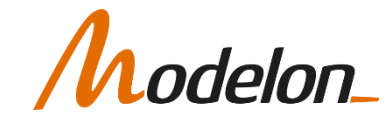

### MODEL EXPORT - FMU

- FMUs are compiled executables of models
- Export settings can be accessed from the context menu or from tool settings

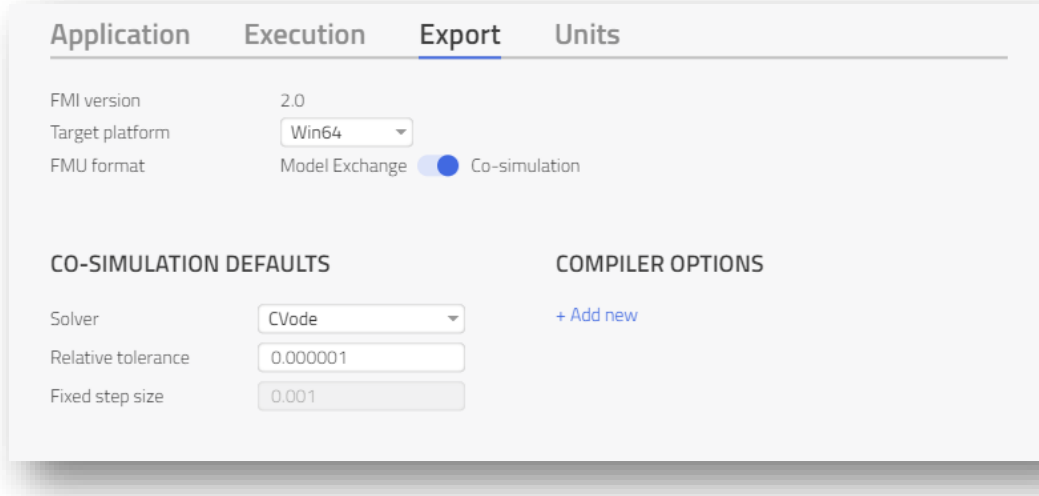

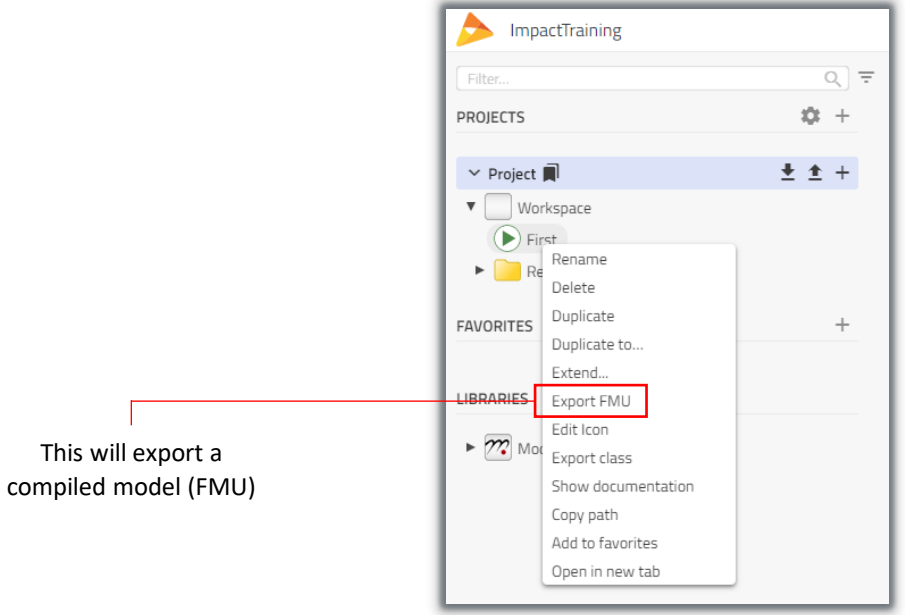

• Cross-compilation is supported

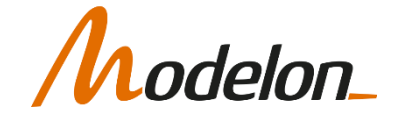

### RESULT HANDLING

- Results are accessible from the **Results Mode -> Simulations tab**
- When a simulation is finished, a new result is added to the list of results
- If the simulation or compilation fails, an entry will still be added for log review
- Results are connected to the workspace, meaning that if someone else simulates a specific model, the result will show up for any user accessing the model.

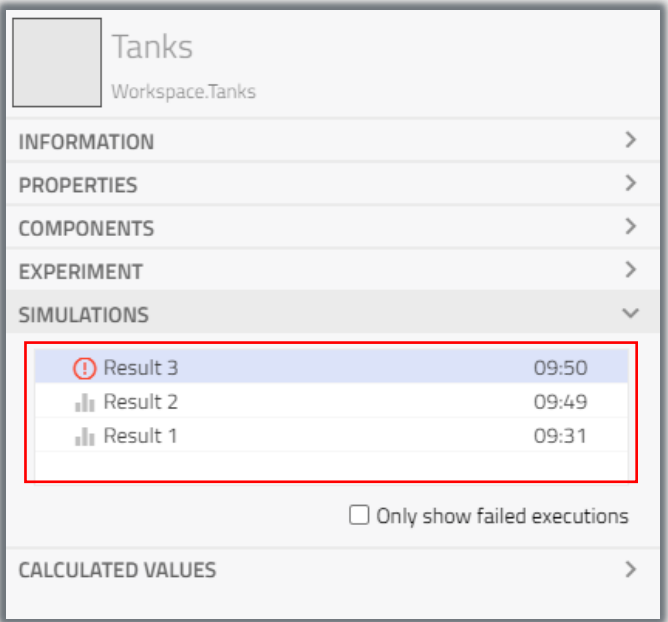

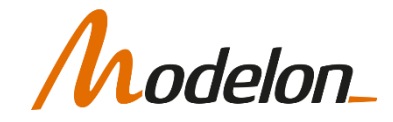

### RESULT HANDLING

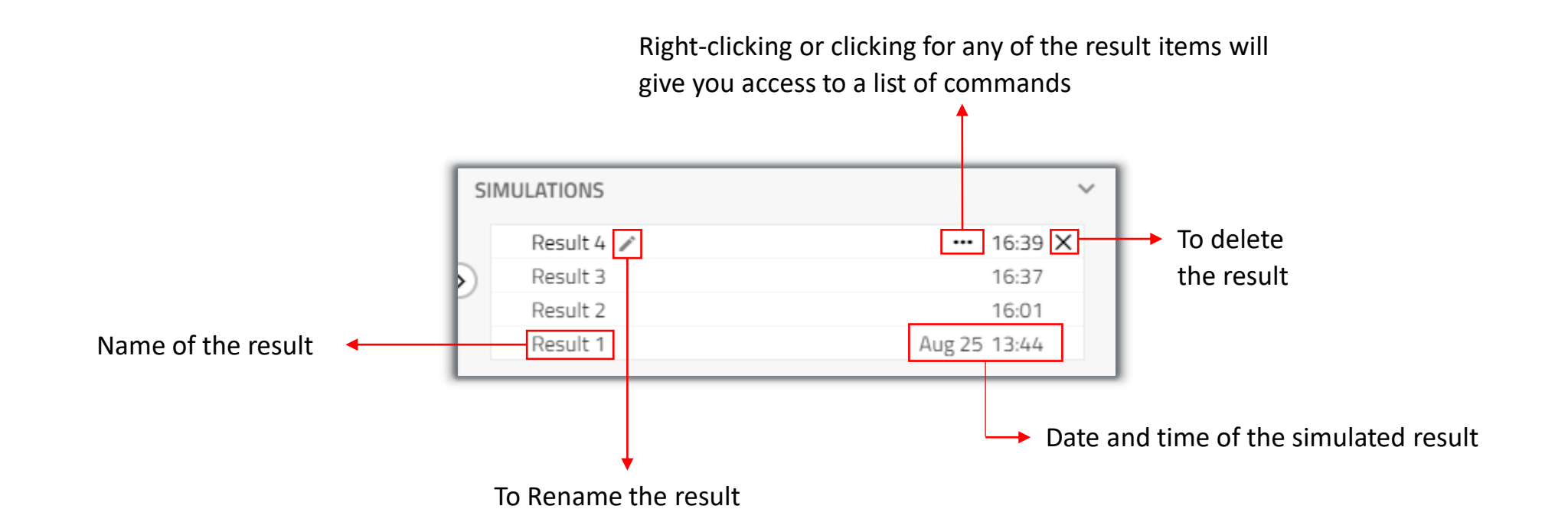

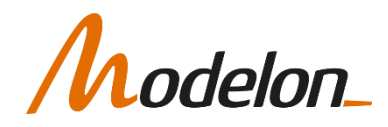

### RESULT HANDLING

• Right-clicking or clicking  $|\cdot\cdot|$  for any of the result items will give you access to a list of commands

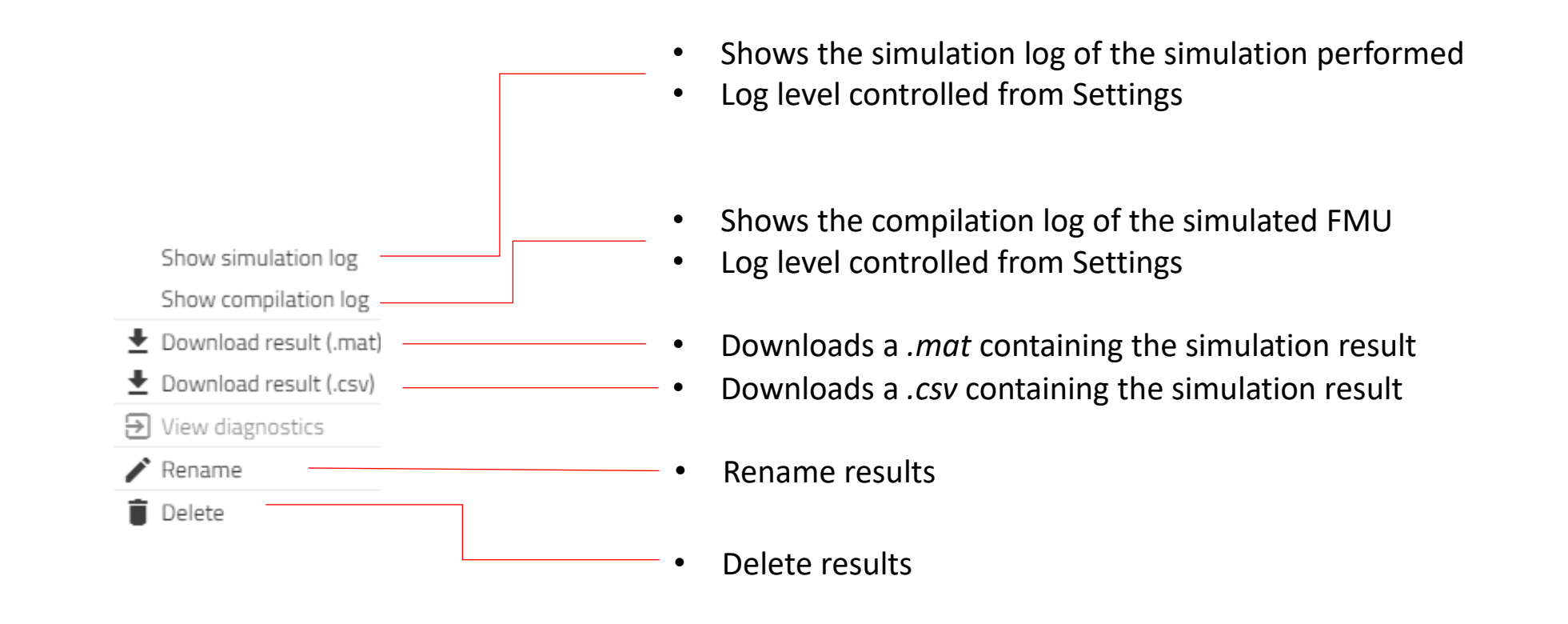

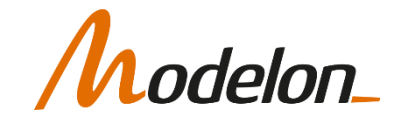

### RESOURCES

- Data files are stored in a folder named Resources within a library.
- If a library includes a Resource folder, it is shown in the library browser.
- For read-only libraries, resource files can be downloaded for editing locally.
- The workspace package resource files can also be uploaded (and whole folders).
- Sub-folders can be added to organize the data

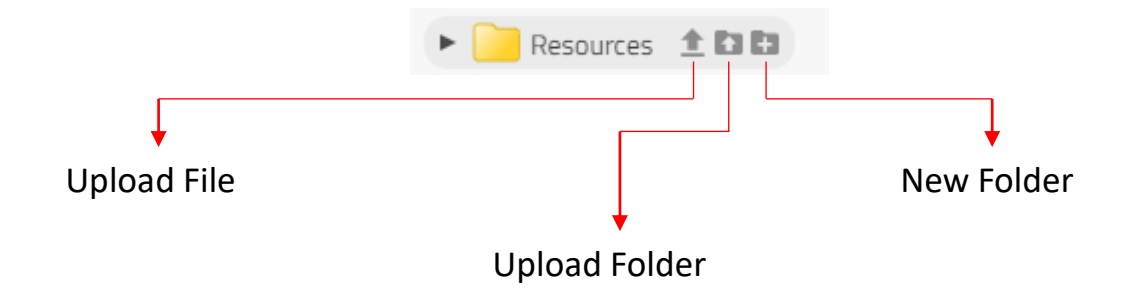

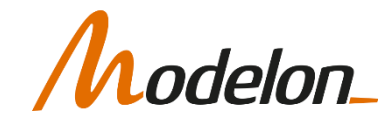

### RESOURCES

- When including data files into components, there is a convenient way of doing so
- Using the filter button  $($   $\equiv$   $)$  all matching data files will show in the library browser
- Drag file name into the appropriate field to insert the correct reference to the data file

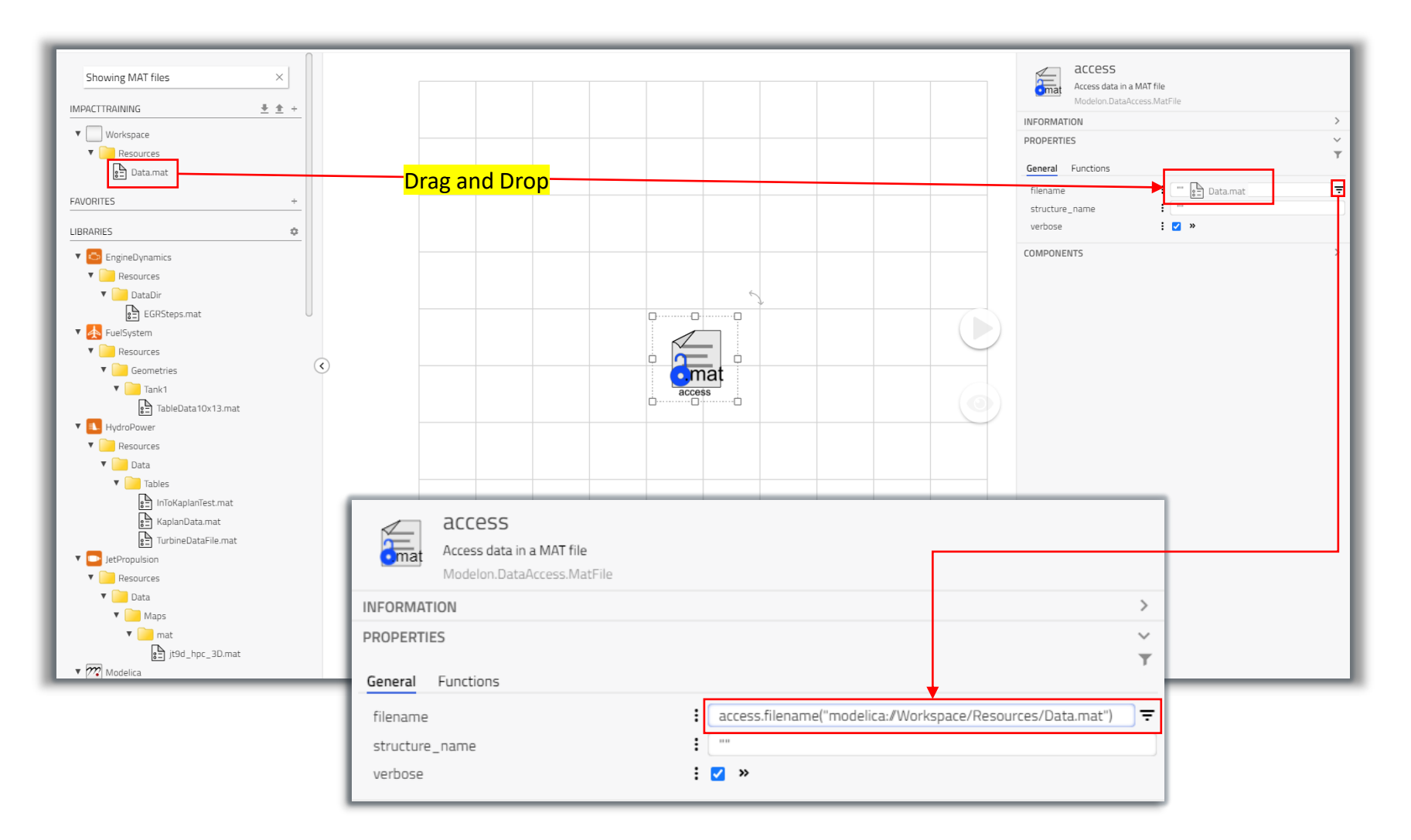

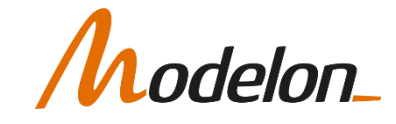

# WORKSPACE MANAGEMENT

### WORKSPACE MANAGEMENT

- Collaborate and manage model repositories and libraries from a dedicated user interface using the new workspace management app (exclusive for Modelon Impact On-Premise).
	- Check out content from Subversion (SVN) or Git
	- View information on checked out content (size on disk, revision, libraries inside, ...)
	- See if there are remote updates to checked out Modelica libraries
	- Upload (commit/push) changes to the remote SVN/Git repository
	- Configure workspaces with version controlled content and Modelon Impact libraries
	- Credentials store to enable easy access to version controlled **libraries**

### **EXCEL ADD-IN**

Add-in manifest file Download template Open template

**WORKSPACE MANAGEMENT** 

Project Explorer

Workspace Configuration

TOOLS - ADVANCED

JupyterLab Server Management VS Code in browser

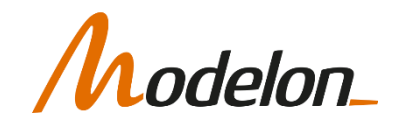

### WORKSPACE CONFIGURATION

- Configure which libraries to use by drag & drop to and choose if they should be editable or read-only
- Choose between released or checkout (version controlled) libraries

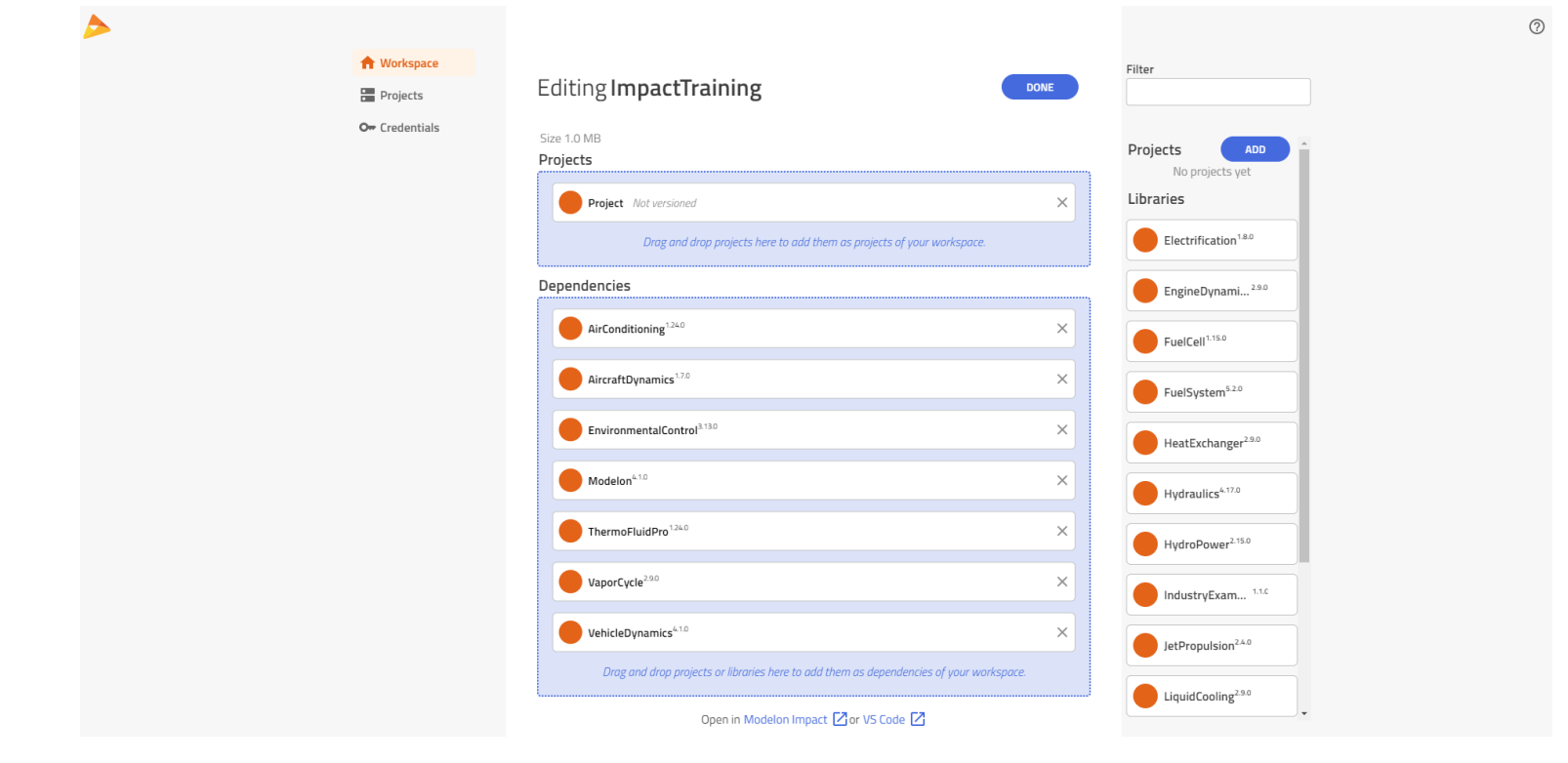

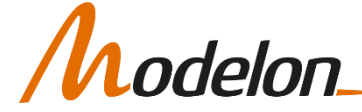

### REPOSITORY MANAGEMENT

- Manage your version-controlled model repositories
- Model libraries are automatically detected and presented in the user-interface
- Use basic version control operations to stay in sync with your colleagues. For advanced operations, a 3rd party plugin can be used.

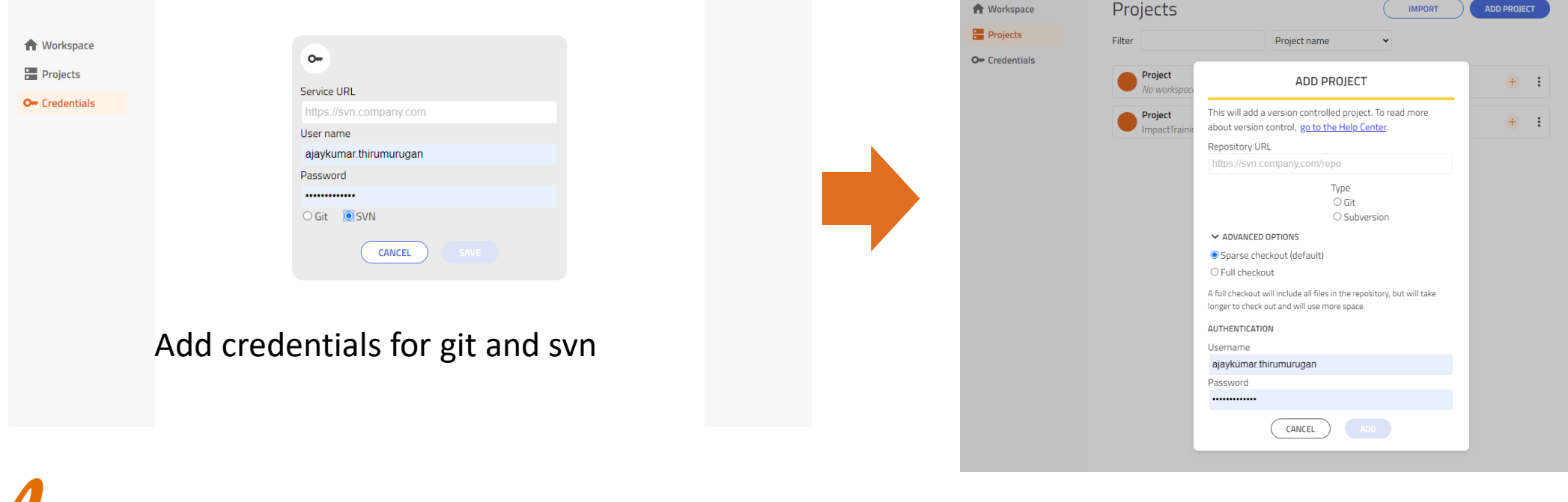

## REPOSITORY MANAGEMENT

- 1. Check out repository from server
- 2. Add to workspace though workspace configuration
- 3. Reload workspace and edit model
- 4. Go to Repository management, select operation with your modifier

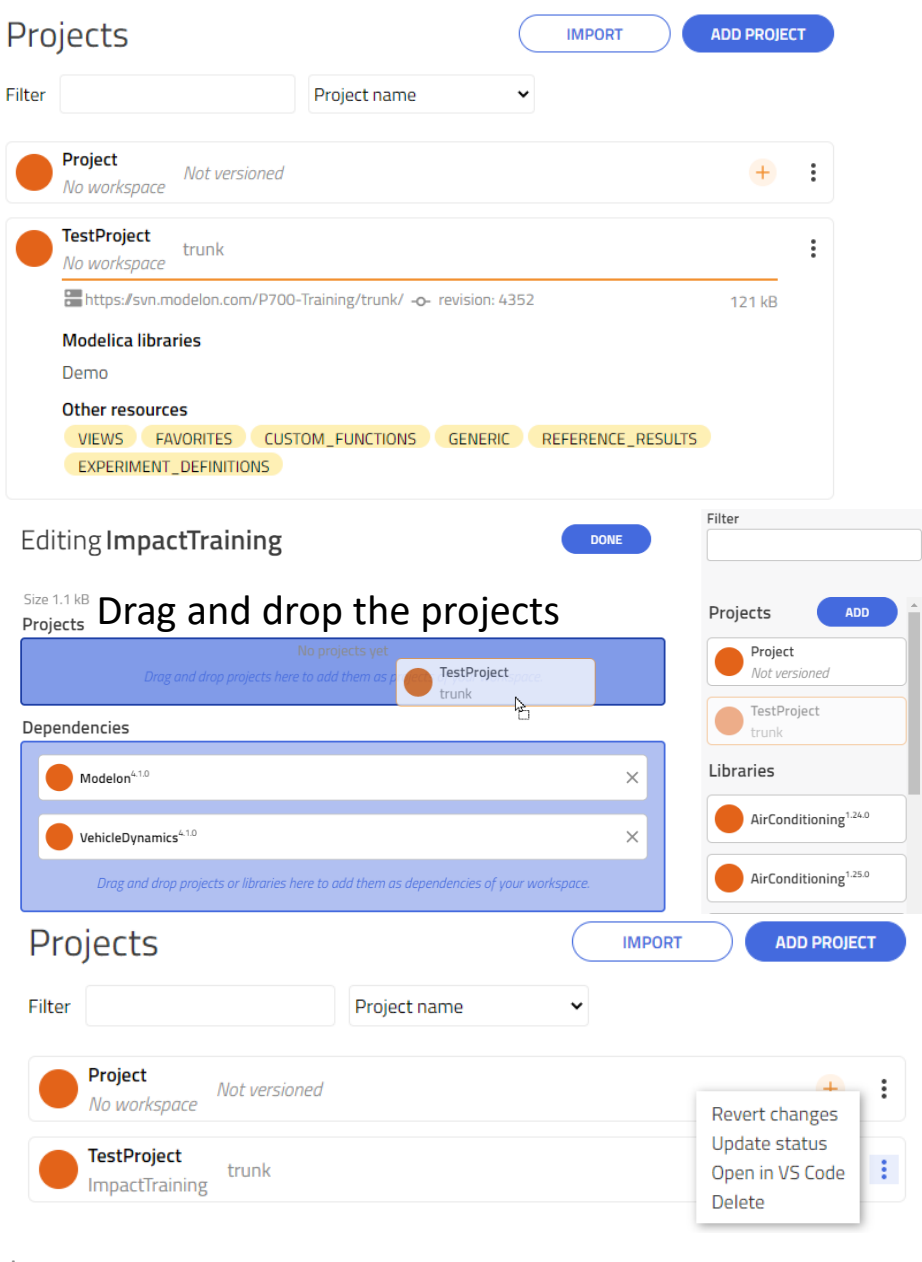

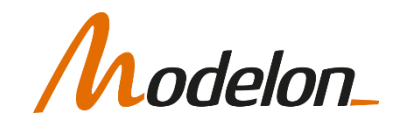

### WORKSHOP 1.4

In this workshop you will:

• Download artifacts from the workspace

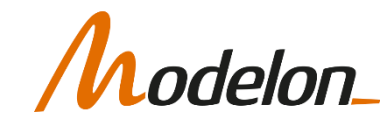